## **Passport**

Passport is a web-based secure document management tool for storing and sharing insurance policies, endorsements and other documents. The password protected site can be accessed from any computer or smart phone.

Website address: https://passport.assurexglobal.com/client/fcclogin.aspx User name:

Password:

\*If you forget your password, you can reset it from the Sign In area:

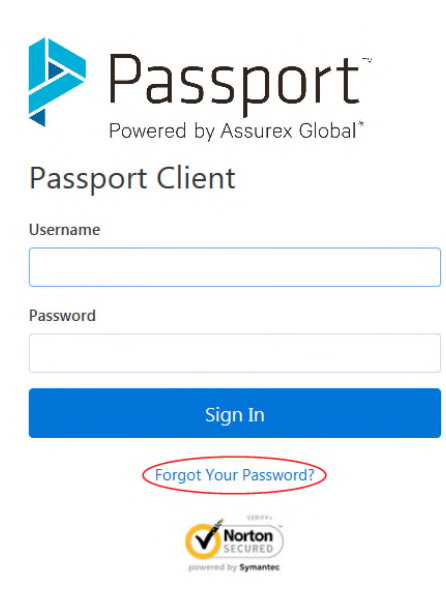

- 1. Locating posted documents:
	- a. Recent Files will be shown on your homepage.
	- b. Select Briefcase to see the folders in your account. If you have multiple accounts, you will see all of your accounts.

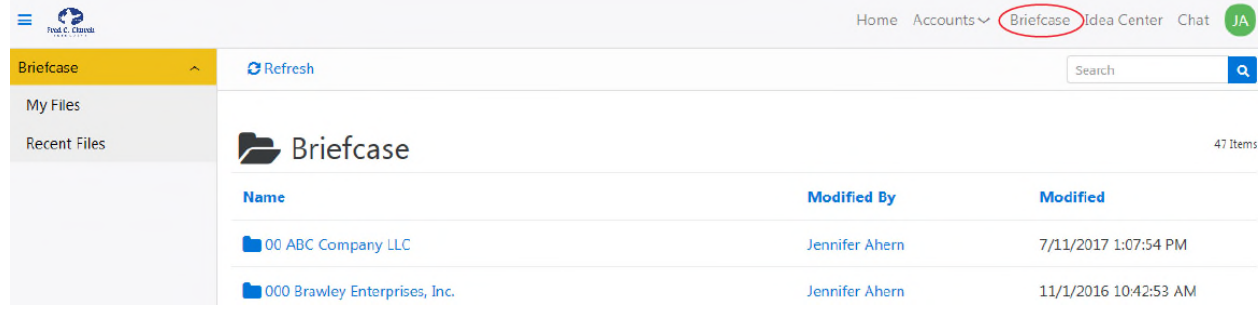

c. Single click on each folder or subfolder you wish to open. When you locate your document, click on the downward arrow immediately to the right of the title. Save to your computer or print as needed. (If you click on the wrong spot, you can click on the folder name to try again.):

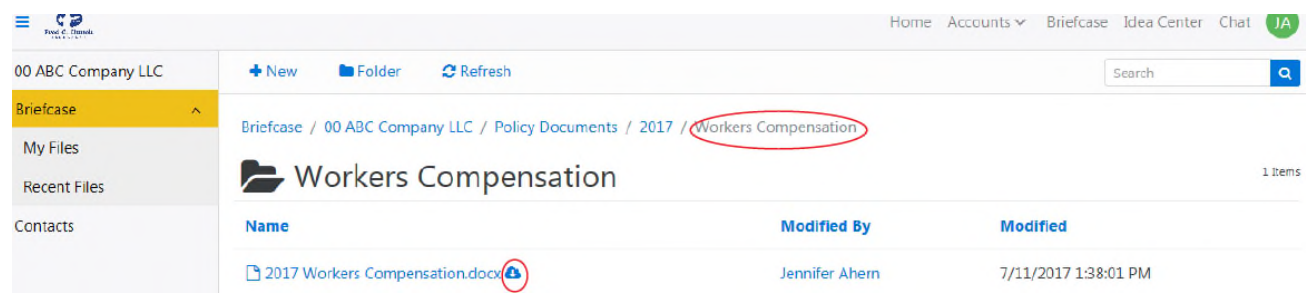

- 2. Uploading documents:
	- a. Select Briefcase to see the folders in your account. If you have multiple accounts, you will see all of your accounts.

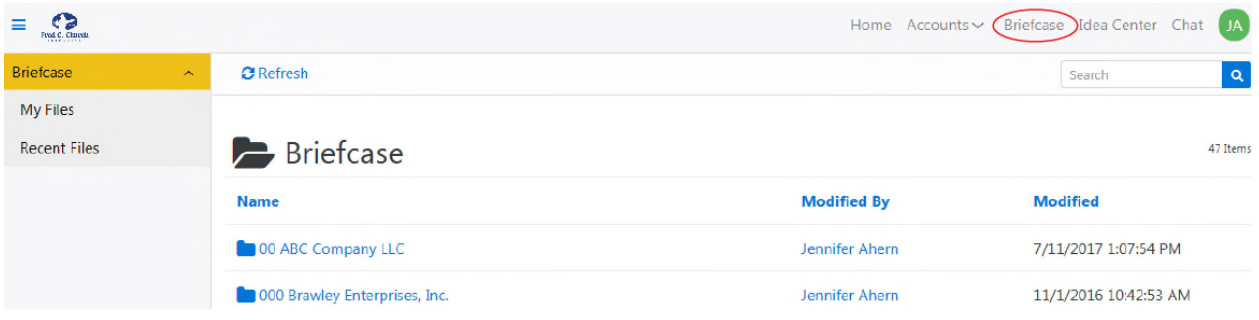

- b. Single click on each folder or subfolder you wish to open. When you open the destination folder, you have two options:
	- Drag and drop files. You won't be able to add a note or description using this option, but it is quick:

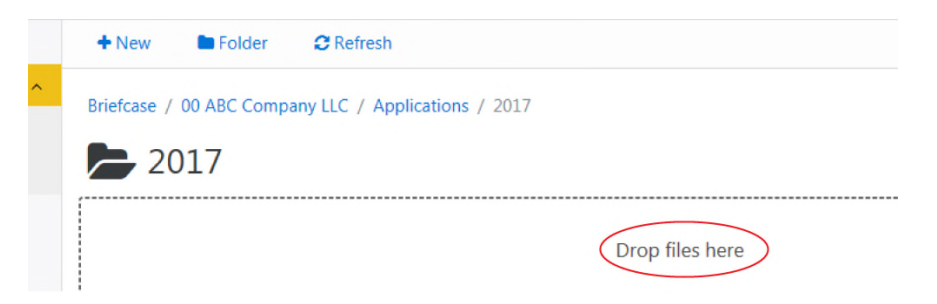

 To browse files, click on +New, then choose File(s). A new window will pop up. Click Browse. Once you attach the file(s), you can include a description or note if desired and click Upload:

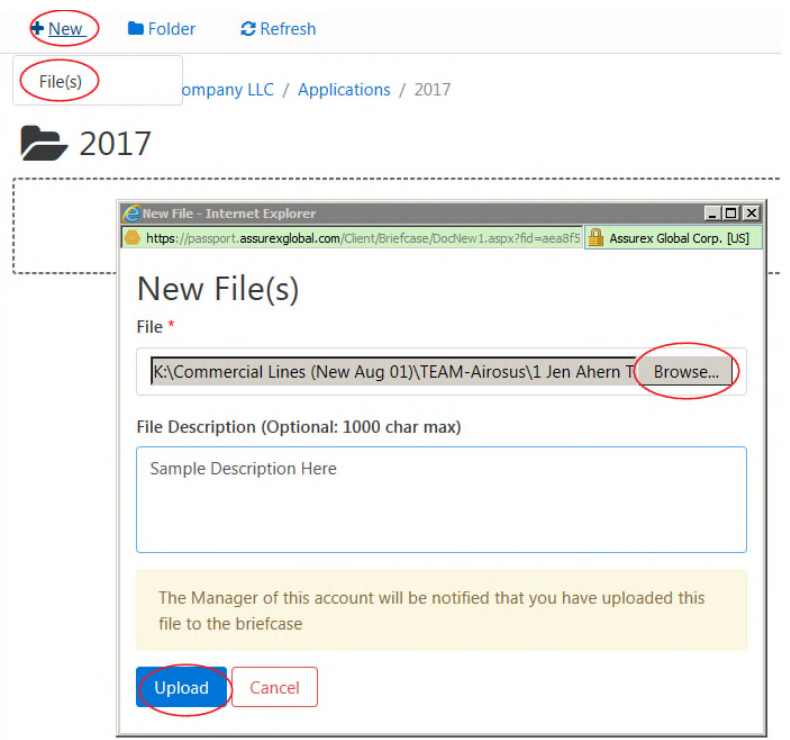

c. In either case, you will be asked if you wish to notify Users about the new file. Single click on Yes. Do not click Add Another or Close:

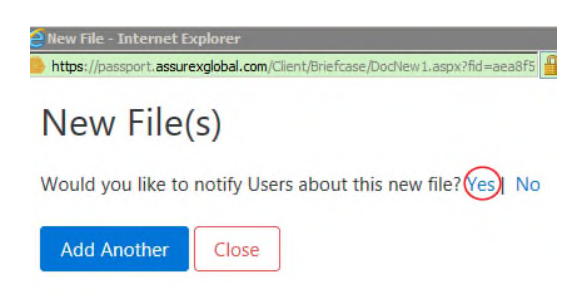

d. Choose all names to notify from the list and click Notify. Generally speaking, your Account Manager would be notified of all posted documents. You may opt to notify others if you choose:

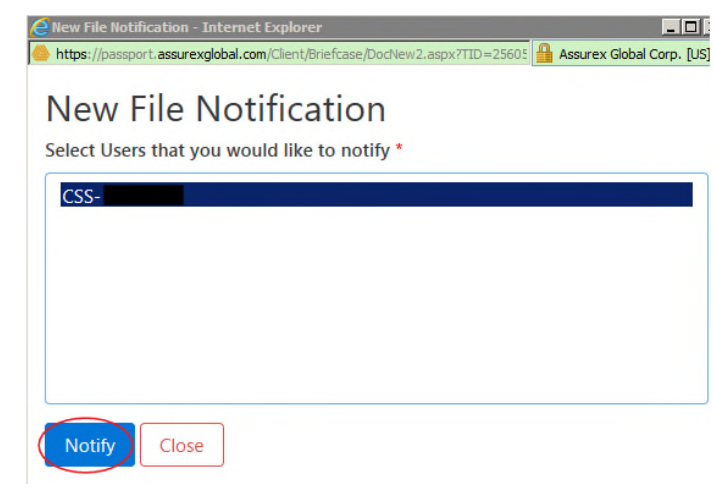

3. Logging out: Find your initials on the top right of any page and single click on the bubble. Single click on Sign out:

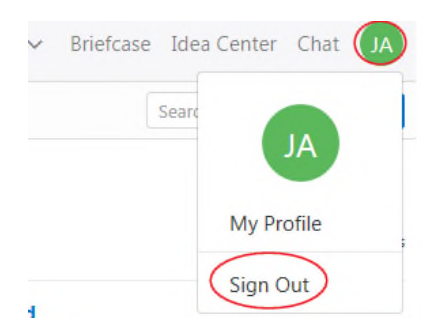